### **CARSI** 用户资源访问指南(**Westlaw Classic** 版)

2020 年 4 月 29 日

本文档帮助用户通过 OnePass 登录到 Westlaw Classic。

## 一、用户启动 **CARSI** 登录

1. 使用非校园 IP 地 址 打 开 浏 览 器 , 访 问 Westlaw Classic 网 站 [https://signon.thomsonreuters.com/v2/federation/CARSI?productid=CBT&return](https://signon.thomsonreuters.com/v2/federation/CARSI?productid=CBT&returnto=https%3a%2f%2f1.next.westlaw.com%2fCosi%2fSignOn) [to=https%3a%2f%2f1.next.westlaw.com%2fCosi%2fSignOn](https://signon.thomsonreuters.com/v2/federation/CARSI?productid=CBT&returnto=https%3a%2f%2f1.next.westlaw.com%2fCosi%2fSignOn)

2. 跳转到选择学校页面,选择您所在的学校,点击 Continue

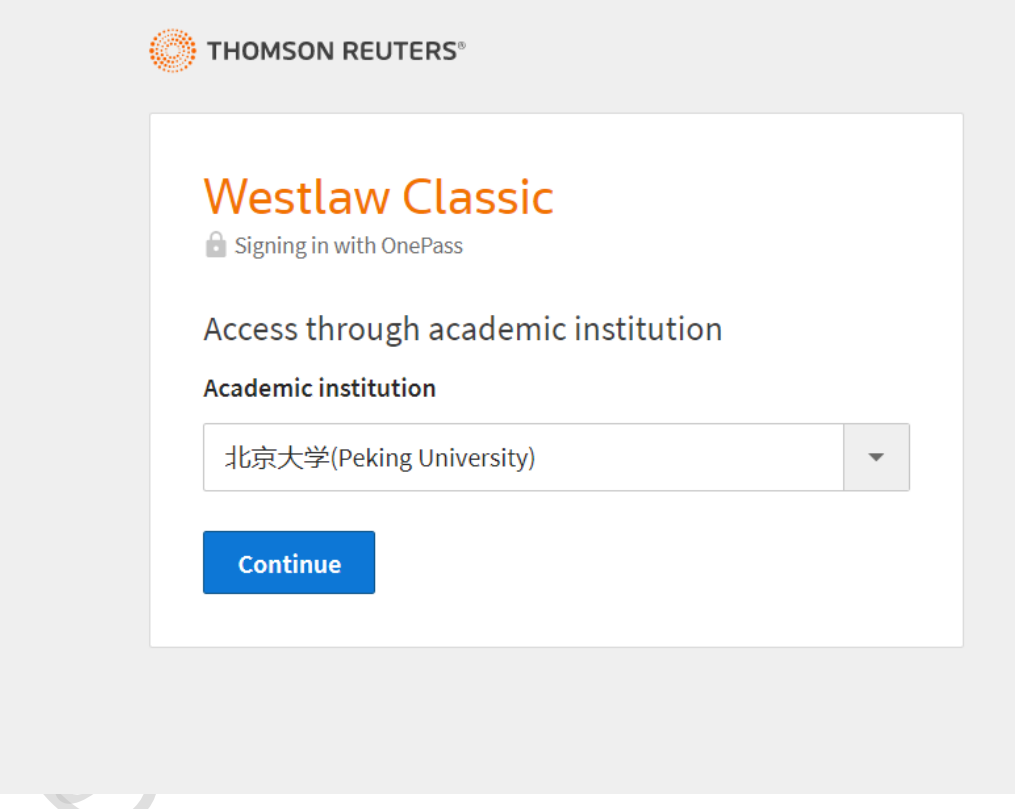

3. 跳转到登录页面,输入相应信息登录。

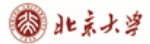

CARSI 用户服务访问流程(Westlaw Classic 版)

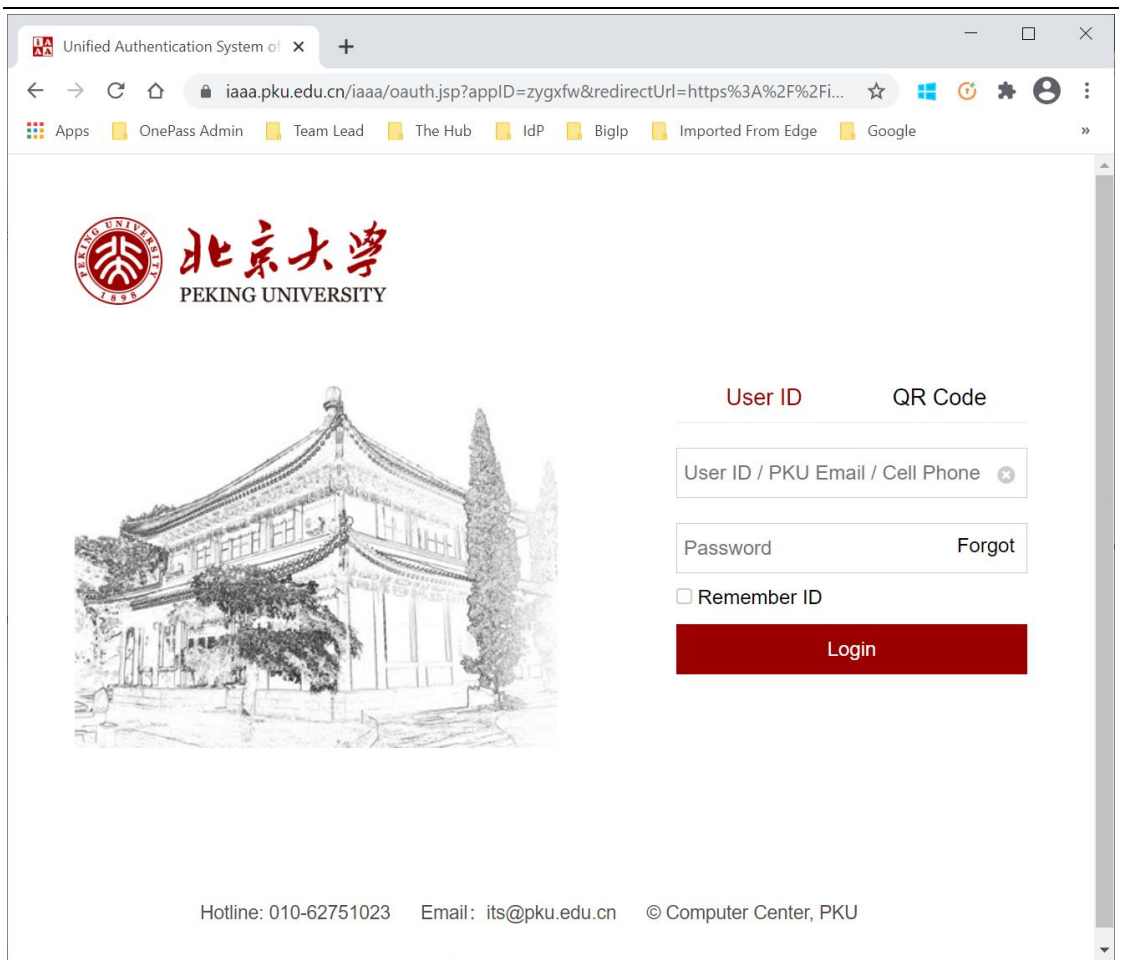

# 初次使用者

如果是初次使用者,并且没有提供名字或姓氏或电子邮件地址时,则该用户将被 重定向到"首次注册"页面。

## 图北京大学

#### CARSI 用户服务访问流程(Westlaw Classic 版)

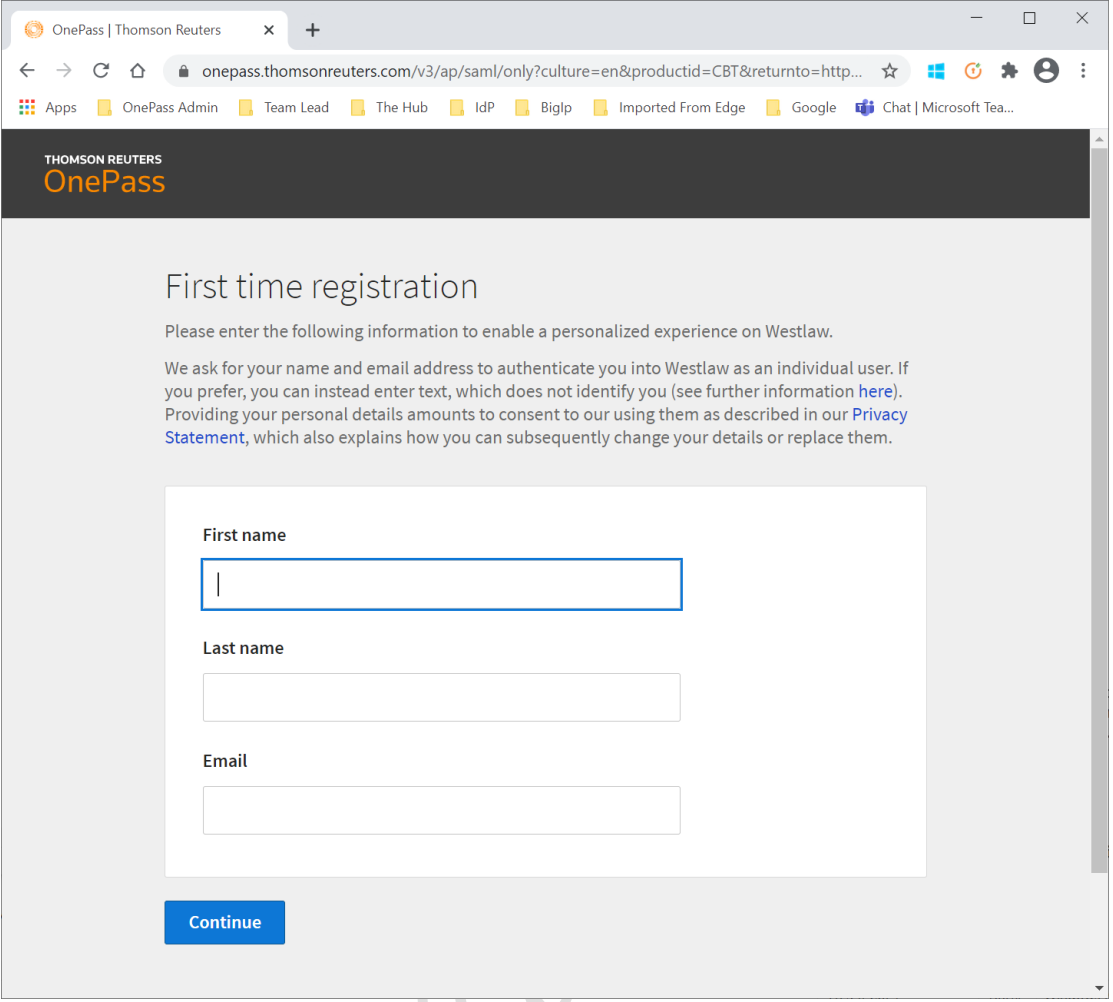

此时,汤森路透 OnePass 将自动生成用户个人资料,对于所有用户而言都是唯 一的。

二、输入 Client ID

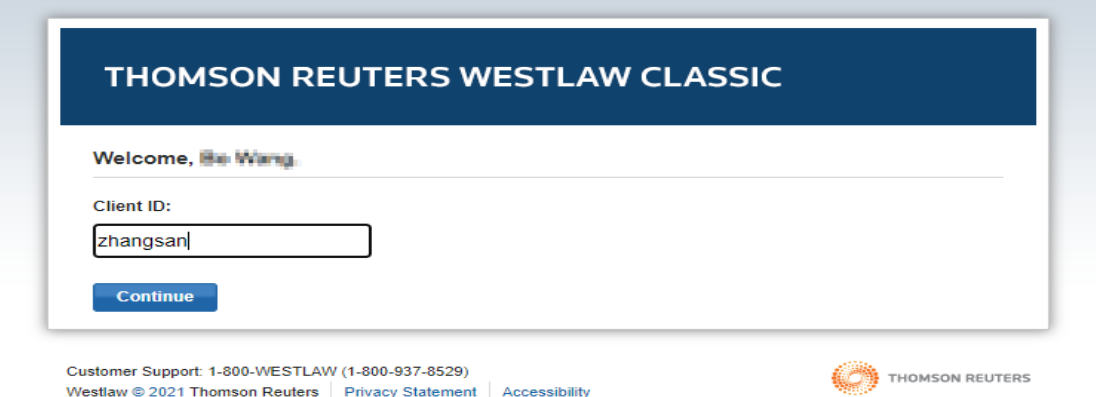

您可以在"ClientID"中输入内容,可根据需要自己选择填写,并单击继续。 注:Client ID 是用于标识不同 Westlaw Classic 会话,如为某一研究项目键入一个 Client ID,下一次另一个研究项目键入另一个 Client ID。 您可以在使用过程随时更改 Client ID。单击任意页面顶部的当前 Client ID,键入 一个新的 Client ID 或从下拉列表中显示的选项中选择一个最近使用的 Client ID, 然后单击"Change"。

 $\hfill \square$  $\times$  $\equiv$ W International Materials | Westlaw  $\times$  + ← → C<sup>2</sup> △ ● intl.westlaw.com/Browse/Home/InternationalMaterials?transitionType=Default&contextData=(sc.D... ☆ ■ ① キ ● : **Example 19** OnePass Admin **C**, Team Lead **C**, The Hub **C**, IdP **C**, Biglp **C**, Imported From Edge **C**, Google **E**, Chat | Microsoft Tea.  $\blacksquare$  Folders  $\times$ **4** History  $\times$  $\bigstar$  Favorites  $\checkmark$  $\triangle$  Alerts  $\rightarrow$ **Profile Settings THOMSON REUTERS** International Materials v Search International Materials WESTLAW ~ **Student Carsi** student.carsi@tr.com Home My Content International Materials Add to Favorites and Set as start page | 8 Copy link My Preferences **7** Other International Legal Products Update OnePass Profile Search all International Materials above or navigate to specific content below Sign Off Want to browse International Materials information when you login to Westlaw? **RELATED LEGAL** Set as start page International Materials Index Academic Library **Jurisdictions** Government Library European Practitioner Library Australia World Journals Canada **UK Research** European Union EU Research **Hong Kong** Global Competition & Antitrust Korea International Arbitration Materials **United Kingdom** U.S. Materials Other International Jurisdictions **RELATED NEWS Content Types International News** Cases Administrative Materials<br>javascript:void(0)

三、现在,您可以使用 Westlaw Classic 资源。